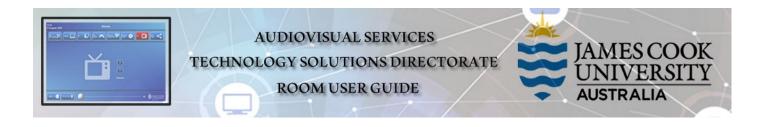

Zoom connection guide AV Touch Panel

## General information

Zoom meetings involving one or more centrally bookable videoconference enabled rooms are usually scheduled by VAVS to connect automatically, provided <u>videoconferencing@jcu.edu.au</u> is invited by the organizer. Hence, the only requirement for the room participants, is to turn on the AV system and setting it in **Videoconference mode**.

## Join a Zoom meeting manually

- 1. Set the AV system in Videoconference Mode
- 2. Touch the VC Control tab

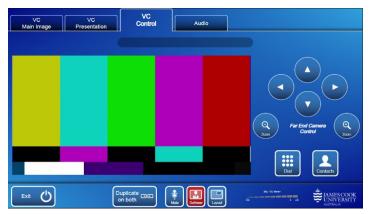

3. Touch the Contacts button

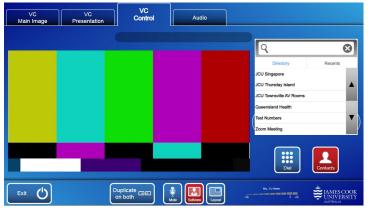

4. Locate and touch the Zoom Meeting folder entry

| VC<br>Main Image | VC<br>Presentation | VC<br>Control | Audio |      |                                     |                                       |
|------------------|--------------------|---------------|-------|------|-------------------------------------|---------------------------------------|
|                  |                    |               |       |      | 2                                   | 8                                     |
|                  |                    |               |       | Zoot | Directory<br>n Meeting Bridge (SIP) | Recents                               |
|                  |                    |               |       |      |                                     | •                                     |
|                  |                    |               |       |      |                                     |                                       |
|                  |                    |               |       |      | Dial                                | Contacts                              |
| Exit 🖒           | Du                 | plicate       |       |      | Mo. VU Meter<br>6 -20               | JAMES COOK<br>UNIVERSITY<br>AUSTRALIA |

5. Touch the Zoom Meeting Bridge (SIP) entry and the Call button; a connection to the Zoom Bridge is being established.

| VC<br>Main Image | VC<br>Presentation | VC<br>Control | Audio                                                           |
|------------------|--------------------|---------------|-----------------------------------------------------------------|
|                  |                    |               | <u> २</u> २                                                     |
|                  |                    |               | Directory Recents Zoom Meeting Bridge Zoom Meeting Bridge (SIP) |
|                  |                    |               | Call                                                            |
|                  |                    |               | (▼)                                                             |
|                  |                    |               |                                                                 |
|                  |                    |               | Dial                                                            |
| Exit 🖒           |                    | uplicate      |                                                                 |

6. Touch the Keypad button and enter the Zoom meeting ID followed by the #-key

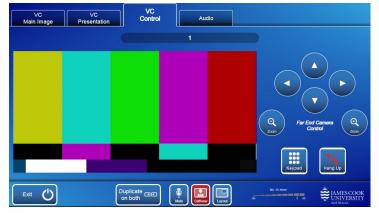

- 7. Touch the Keypad button and enter the Zoom Meeting ID followed by the #-key
- 8. Ener the passcode followed by the #-key